## **Brennanleitung für XGD3 Spiele**

Bevor man in ImgBurn die Backups brennen kann, muss man noch ein paar Einstellungen treffen.

Geht in ImgBurn auf Tools -> Settings... und klickt auf die Registerkarte "Write". Unter "Write" findet ihr den Punkt "Options". Klickt hier auf "Calculate Optimal" und bestätigt dann mit dem "OK" Button. Aktiviert auch noch die Option "Perform OPC before Write".

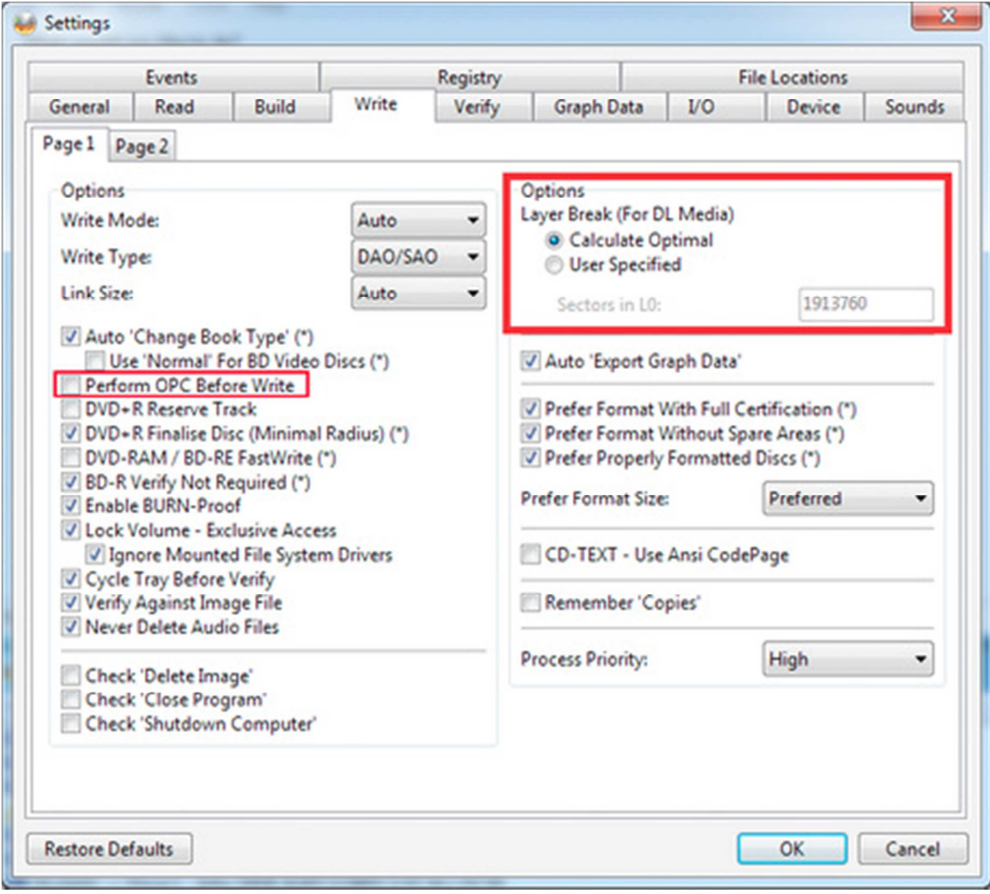

## **Brennvorgang**

- IMG Burn starten und Rohling einlegen
- BurnerMax Payload starten und "BurnerMax" drücken
- Falls euer Brenner geeignet ist, dann wird er gepatcht, falls nicht dann müsst ihr euch einen LiteOn IHAS Brenner zulegen.

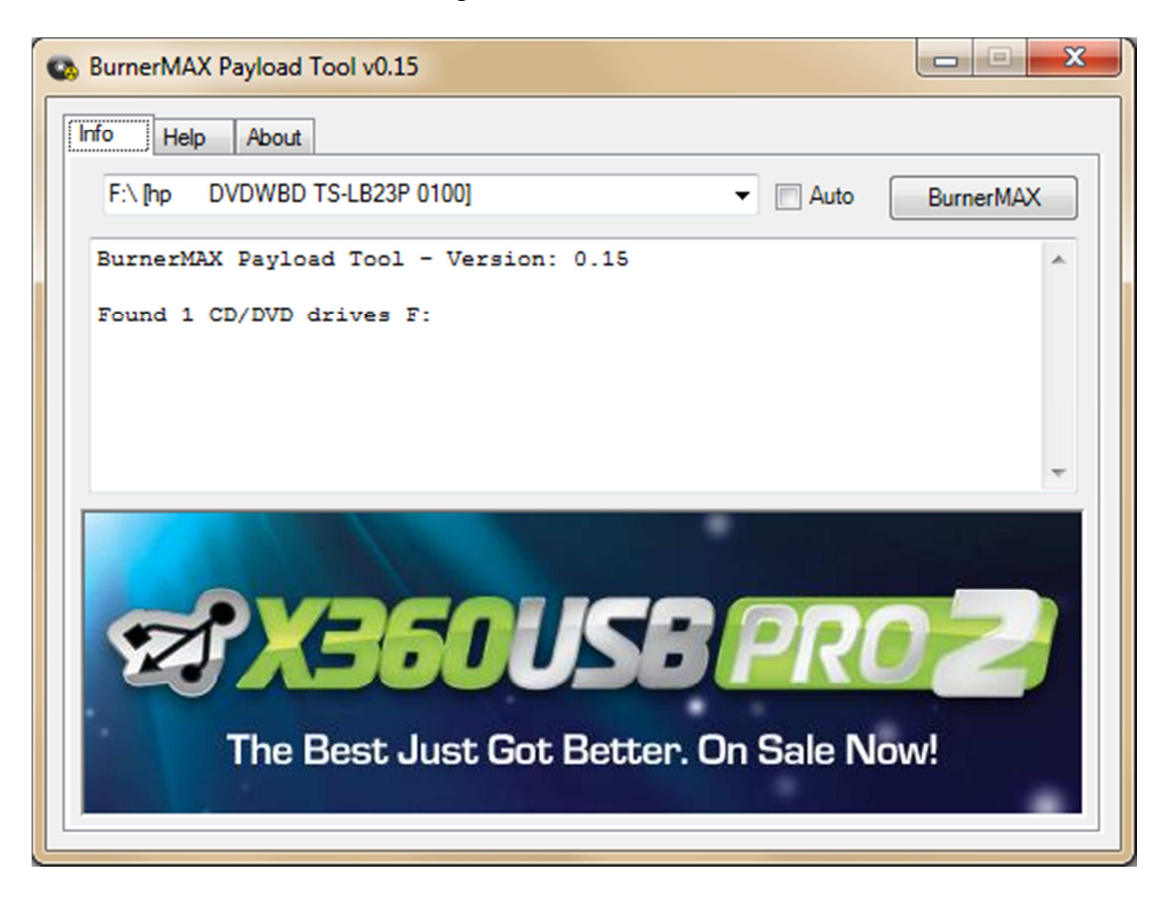

• Den Brennvorgang startet Ihr mithilfe des "Write Image to Disc" Buttons. Hier müsst Ihr natürlich euer ausgelesenes Backup auswählen. Es ist empfehlenswert, mit 2,4 – facher Geschwindigkeit zu brennen.

Kurz vor dem Brennvorgang gibt euch ImgBurn einige Fehlermeldungen aus, Ihr müsst diese mit "Ja" bzw. "Weiter" bestätigen.

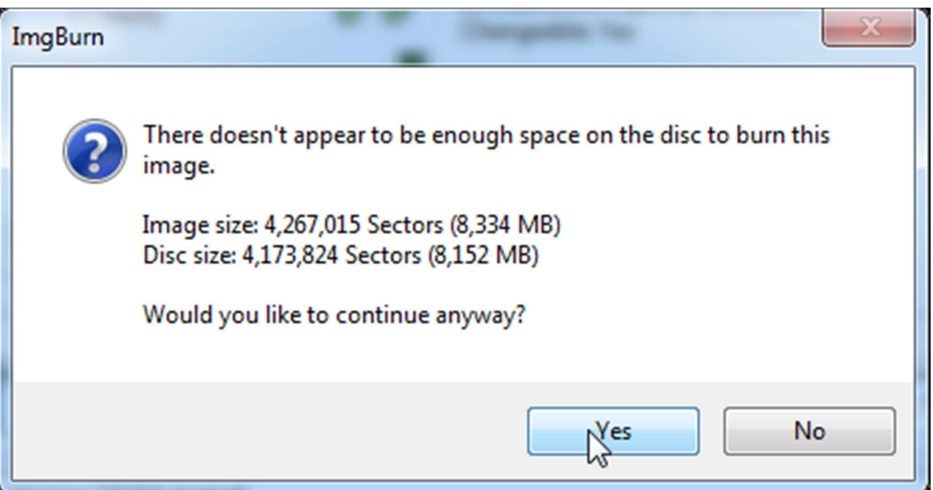

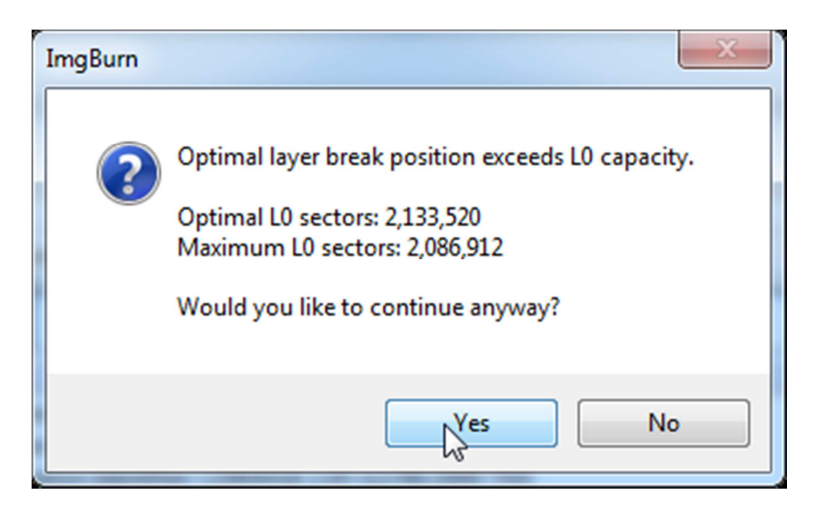

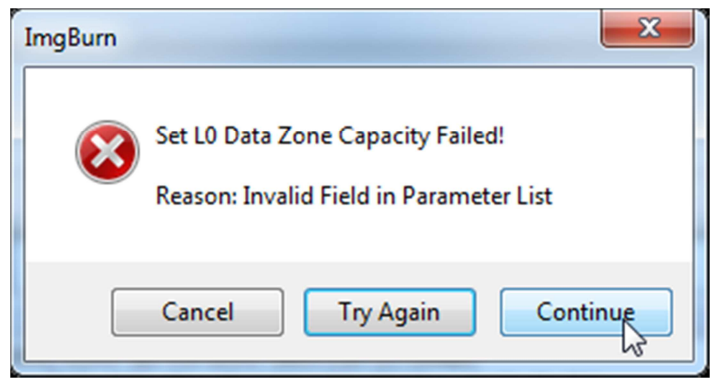

Falls ihr am Ende des Brennvorganges eine Fehlermeldung bekommt, dann müsst Ihr mit Abbrechen bestätigen und die darauf folgende dann mit "Ja".

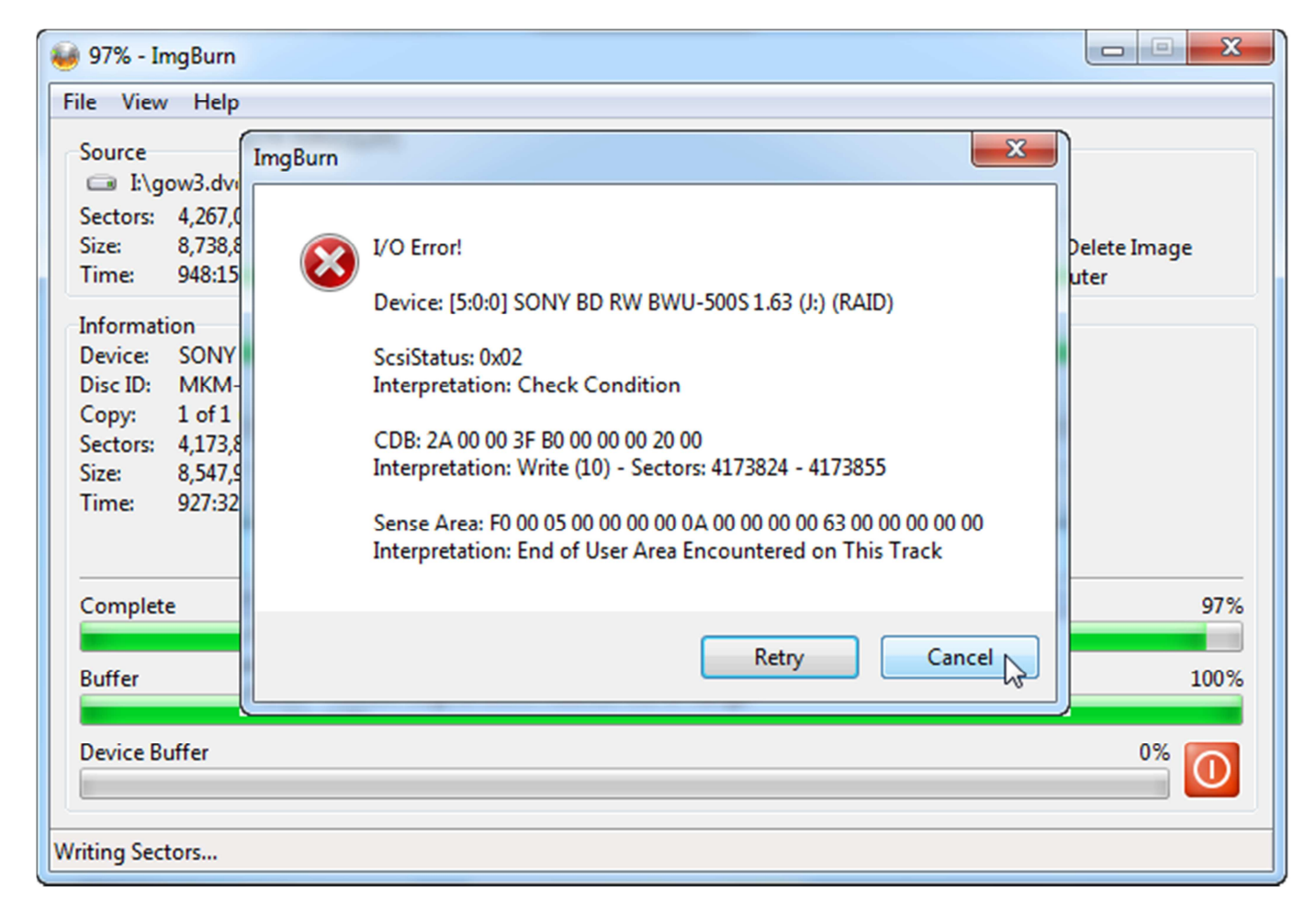

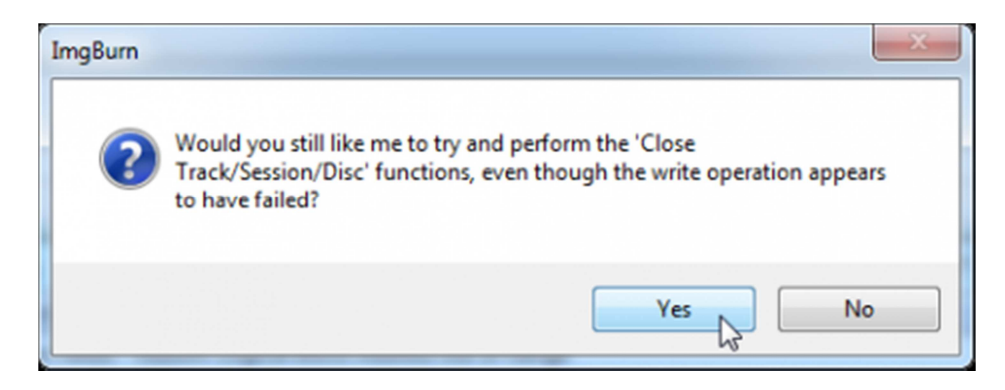

Das war es auch schon, euer Backup ist jetzt gebrannt.